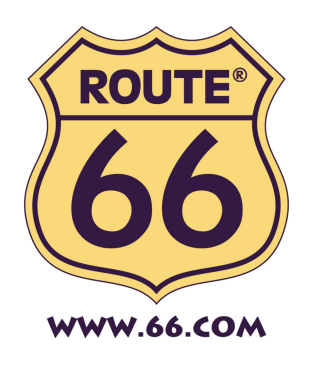

# **ROUTE 66 Mobile 7 The 1st onboard GPS navigation solution for Symbian S60 Smartphone**

**User Manual** 

**Version 1.5** 

**May 2006**

# **ROUTE 66: Best by a Mile!**

Copyright © 1993-2005 ROUTE 66. All rights reserved. ROUTE 66 and the ROUTE 66 logo are registered trademarks. Data copyright © NAVTEQ B.V.<br>IMPORTANT REMARK: No part of this publication may be multiplied, be stored in a da sound carriers or in any other way be copied, without the explicit written approval of ROUTE 66. Symbian, Symbian OS and other associated Symbian marks are all trademarks of Symbian Ltd. All other marks are the property of their respective owners. The information contained in this document is subject to change without prior notice.

Download from Www.Somanuals.com. All Manuals Search And Download.

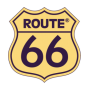

# Table of contents

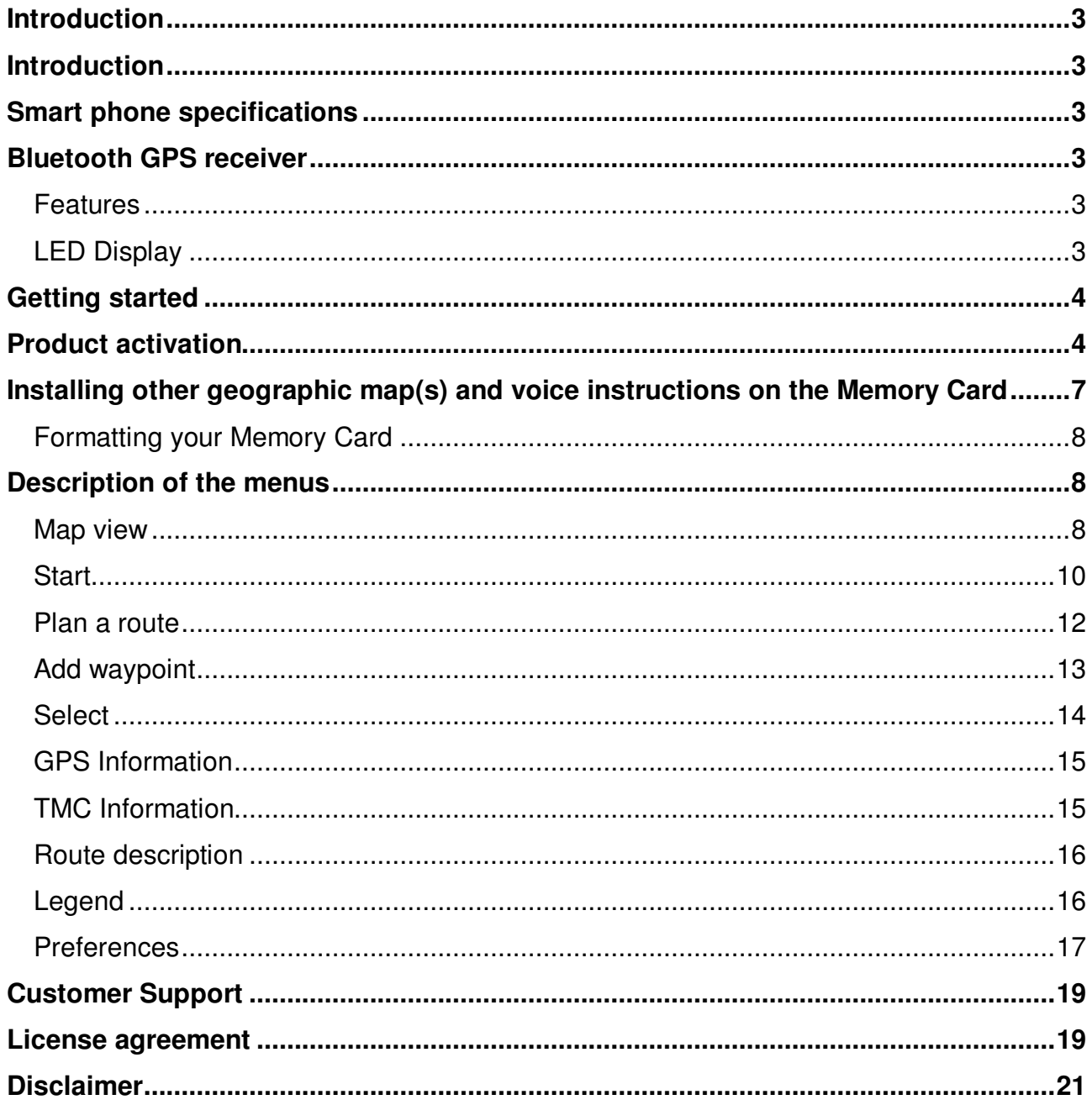

#### **ROUTE 66 Mobile 7**

#### **Introduction**

"ROUTE 66 Mobile 7" turns your Symbian smart phone all at a sudden into a powerful navigation system up to house number accuracy! After a short plug & play installation, turn-by-turn voice instructions and onscreen directions will guide you from your current position to the destination that you have entered. You can add any number of intermediate waypoints to your route that you may have selected from your personal contacts, your favourites and your most recent destinations as well. If you miss a turn, then "ROUTE 66 Mobile 7" immediately recalculates your route. You can automatically download up-to-date traffic information from the ROUTE 66 internet site via a GPRS\* connection to your smart phone, even when you are on the road. This non-stop FREE service helps you via dynamic routing to avoid traffic jams, road works or accidents (in A/B/CH/D/DK/E/F/GB/I/N/NL/S).

What's more? You can display the map in night colours to keep a clear view on the road even when you are driving at night or in bird view to display the map as you would see it if you could fly like a bird. In addition to all this, you can navigate to any of the many points-of-interest like hotels, restaurants and petrol stations. You can even dial them directly to make for example a hotel reservation or inquiry before going there! In summary, "ROUTE 66 Mobile 7" is a must for everyone looking for an affordable, flexible and powerful navigation system!

\* please contact your network operator for further information about GPRS and roaming

# **Smart phone specifications**

Your Symbian smart phone must have the following specifications:

- A free slot for an extra memory card
- Bluetooth wireless technology
- Symbian S60 platform v2.0 or higher
- Optional: a GPRS connection to download up-to-date traffic information
- For an up-to-date list of compatible smart phones, please consult our website at http://www.66.com
- Not compatible with Symbian UIQ and Microsoft Mobile

#### **Bluetooth GPS receiver**

#### **Features**

The Bluetooth GPS receiver has the following features:

- Chipset: SiRF StarIII
- High sensitivity 20 channels receiver
- Position accuracy: 10 meters
- Cold/Warm/Hot time-to-first-fix: 45/38/8 seconds
- Reacquisition time: 100 ms
- Supports NMEA-0183 and SiRF protocol
- Compatible with Bluetooth devices with Serial Port Profile (SPP)
- Battery life: > 8 hours
- Dimensions: 70 x 41 x 25 mm
- Weight: 62 grams
- Connection: Bluetooth
- LED display
- Power switch
- RF MCX connector for external GPS antenna
- Manufacturer: RoyalTek Company Ltd.

#### **LED Display**

The LED display consists of 3 LEDs that have the following meaning:

- **Battery Status LED (leftmost red/yellow LED)** 
	- o Red: the battery power is low, charging is required immediately.
	- o Yellow: the battery is being charged.
	- o Off: the battery is fully charged, the battery has adequate power.
- **GPS Status LED (green LED in the middle)**

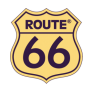

- $\circ$  Flashing green light: the GPS receiver is switched on and the GPS position is fixed.
- $\circ$  Steady green light: the GPS receiver is switched on but the GPS position is not yet fixed.

# • **Bluetooth Status LED (rightmost blue LED)**

o Flashing blue light: the Bluetooth connection is established.

# **Getting started**

To start using "ROUTE 66 Mobile 7", you have to carry out the following steps:

- **Step 1: Charge the battery of the Bluetooth GPS receiver** 
	- 1. Before you can use the Bluetooth GPS receiver, the battery has to be fully charged. In order to do so, you have to connect the charger cable to the power jack of the GPS receiver and to plug it into the cigarette lighter outlet of your car. While the battery is being charged, the Battery Status LED will show a yellow light. Note that the Bluetooth GPS receiver standard comes with a fully charged battery.
	- 2. As soon as the battery is fully charged, the Battery Status LED will turn off. Now you can unplug the charger cable from the GPS receiver and from the cigarette lighter outlet of your car.
- **Step 2: Switch on the Bluetooth GPS receiver and wait for a fixed GPS position** 
	- 1. After you have switched on the Bluetooth GPS receiver, the GPS Status LED will initially show a steady green light to indicate that the GPS position has not been fixed yet.
	- 2. After the position has been fixed, the GPS Status LED will change into a flashing green light. Now the Bluetooth GPS receiver is ready to be connected to your smart phone.
- **Step 3: Insert the memory card into your smart phone and launch "ROUTE 66 Mobile 7"** 
	- 1. Insert the memory card into your smart phone. See the documentation of your smart phone for how to insert the memory card.
	- 2. Switch on your smart phone and launch "ROUTE 66 Mobile 7".
- **Step 4: Activate "ROUTE 66 Mobile 7"** 
	- 1. If you are launching "ROUTE 66 Mobile 7" for the first time, you are automatically requested to activate the product. See below how to activate your product.
- **Step 5: Start navigating** 
	- 1. Select **Start** from the **Options** menu, enter a search text that contains information about the address where you want to go, press **Options** and select **Search**, select your destination from the list of search results, press **Options** and select **Navigate to**.
	- 2. As soon as you select **Navigate to**, the smart phone will automatically carry out a search for Bluetooth devices in your neighbourhood. Select the Bluetooth GPS receiver and set it as the **Default GPS** receiver.
	- 3. After the Bluetooth connection between the smart phone and the Bluetooth GPS receiver has been established, the Bluetooth Status LED will show a flashing blue light and you can start navigating.

# **Product activation**

Before you can start using "ROUTE 66 Mobile 7", you have to activate the product first. In order to do this, you should go to the **Applications** view, push the joystick up or down and left or right to select "Mobile 7", next press **Options** and select **Open**.

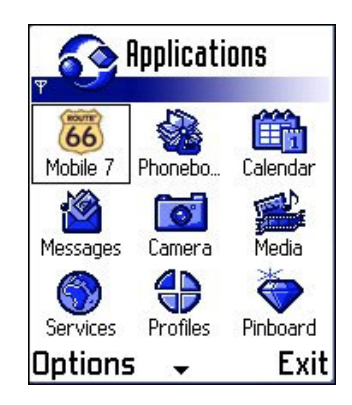

This opens the **Product activation** view.

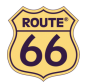

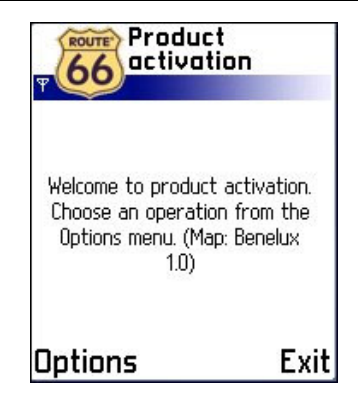

You can now press **Options** and select:

• **Preferences** to select the language of the user interface and voice prompts. You should go to **Language** to change the language and to **Map** to select the map that you want to activate. After you have done so you should press **Back**.

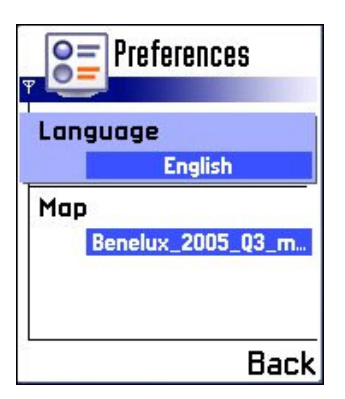

• **Activate via SMS >** to open the view in which you have to enter the **Product key.**

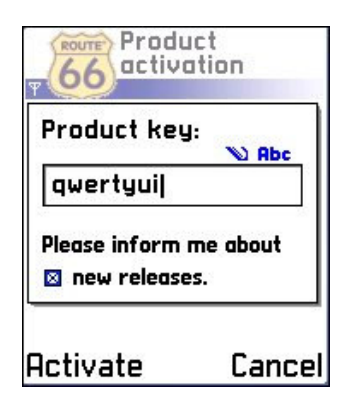

Enter the 8-character **Product key** that you can find on the **Quick Reference Card**. Note that the product key is not case sensitive. If you do not wish to be informed about new ROUTE 66 products and free updates, push the joystick down and press it to deselect the checkbox. Next press **Activate**. A message will be displayed to confirm that your **Product key** was sent via the Short Message Service (SMS) to the ROUTE 66 Product Activation Server.

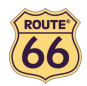

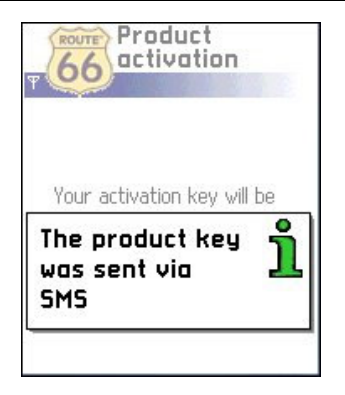

Depending on your physical location and your network provider, the time between sending the **Product key** to the ROUTE 66 Product Activation Server and receiving the **Activation key** back from the ROUTE 66 Product Activation Server may take up to 15 minutes! During this time the following screen will be shown:

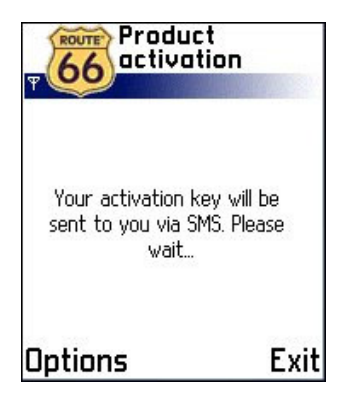

As soon as you receive back the SMS containing the **Activation key**, you will see the following **Disclaimer** text:

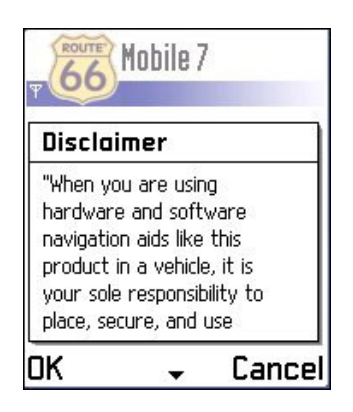

Please read the **Disclaimer** carefully and press **OK** to confirm that you agree with it. Next you will be asked if you want to see the **Disclaimer** when launching "ROUTE 66 Mobile 7" next time:

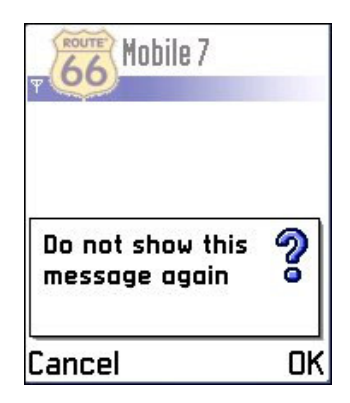

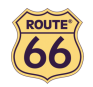

Press **OK** to skip the **Disclaimer** when launching "ROUTE 66 Mobile 7" again. After you have done so you will see the ROUTE 66 splash screen and you will hear the text "Welcome to ROUTE 66!" at the same time.

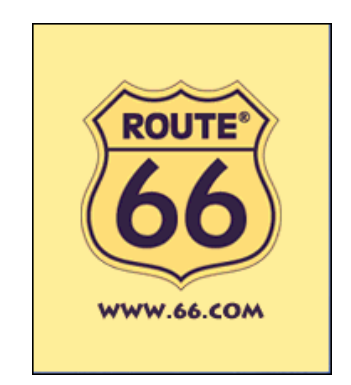

This completes the product activation.

**Important**: please note that the following restrictions apply to the use of the **Product key**:

- You can use the same **Product key** on the same smart phone using different SIM cards as many times as you want.
- You can use the same **Product key** on a second smart phone using different SIM cards only 1 week after the first activation.
- You can use the same **Product key** on a third smart phone using different SIM cards only 1 month after the first activation.
- It is strongly recommended not to delete the SMS containing the **Activation key** so that you can use the same **Activation key** later again.

# **Installing other geographic map(s) and voice instructions on the Memory Card**

You can (re)install the navigation software, geographic map(s) and voice instructions from the enclosed back-up CD(s) onto your memory card.

When you use the installation CD(s) for the first time, you first have to manually format your memory card (see **Formatting your Memory Card** below for how to do this). If you have completed an earlier installation using the CD(s), you can immediately proceed with the steps below.

- 1. Connect the memory card reader & writer to the USB port of your computer, then insert the memory card into the memory card reader & writer and the CD into the CD drive.
- 2. The installation should start automatically. If it does not start, please run setup.exe from the CD(s).
- 3. Select the language you want the installation to be performed in, e.g., "English", and click **Next**.
- 4. Click **Next** to continue.
- 5. Select the drive where the files should be installed. Click **Next** to continue.
- 6. Read the license agreement carefully, select the first option and click **Next** to continue.

If geographic map(s) and voice instructions are already installed on your memory card, choose the relevant option and click **Next** to continue:

- **Modify** to select new components to install or the components to remove (see steps 7 to 10 below).
- **Repair** to reinstall the components that were previously installed (see steps 7 to 10 below).
- **Remove** to remove the installed components (see step 10 below).
- 7. Select the language of the voice instructions (e.g., "English") you want to install onto the memory card. Note: The default language is identical to the Setup Language. Click **Next** to continue.

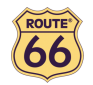

- 8. Select the geographic map(s) you want to install onto the memory card (e.g., "United Kingdom & Ireland"). Click **Next** to continue.
- 9. Click **Install** to start installing the geographic map(s) and the voice instructions onto the memory card. (For products with more than one CD: please note that not all CDs are necessarily asked for during the installation process. This depends on which map(s) you have selected for installation in step  $\overline{8}$ ).
- 10. Click **Finish** to complete the installation / maintenance process. The geographic map(s) and voice instructions are now installed on your memory card and can be used for navigation.

# **Formatting your Memory Card**

Formatting the memory card maximizes the free space on the memory card and optimizes the speed of reading and writing files from/onto the memory card.

# **Warning:**

Formatting will erase ALL data on the memory card. Note that "ROUTE 66 Mobile 7" can always be restored on your memory card using the CD(s), but you may want to backup other data (e.g., photographs or MP3s) that you have stored on the memory card.

- 1. Insert your memory card into the memory card reader & writer.
- 2. Connect your memory card reader & writer to a USB port of your PC.
- 3. Open (double-click) **My Computer** on your PC. The corresponding memory card appears in the **Devices with Removable Storage** section as "Removable Disk". Make sure this is the correct memory card (e.g., disconnect the memory card reader & writer and verify that the disk disappears from the list; next, reconnect your memory card reader & writer).
- 4. Click on the right button of the mouse on the identified Removable Disk and choose "Format..." Select "FAT" (not "FAT32") under "File system" and click **Start**. Take good notice of the contents of the warning message. If you agree, click **OK**. The memory card will be formatted, erasing ALL data on it!
- 5. The "Format Complete" dialog appears after 10 seconds. Click **OK**, then click **Close**.

# **Description of the menus**

Below you can find a description of the menus of "ROUTE 66 Mobile 7".

# **Map view**

When you are in the **Map** view, you can press **Options** and select:

- 1 Start<sup>\*</sup> (press 1) to start searching for an address, point-of-interest, favourite, contact or recent destination on which different operations can be performed (see **Start**).
	- \* Select this option if you want to start navigating with your Bluetooth GPS receiver to a single destination without any intermediate waypoints.
- **Plan a route\*\*** to define a list of waypoints that can be used for navigation or to calculate a route (see **Plan a route**).
	- \*\* Select this option:
	- 1. if you want to calculate a route just to obtain a route description. While doing this, your Bluetooth GPS receiver does not have to be connected to your smart phone.
	- 2. if you want to navigate with your Bluetooth GPS receiver along a route that consists of multiple waypoints.
- **Points-of-interest >** to search for points-of-interest like hotels, restaurants or petrol stations.
	- o **around cursor** to search for points-of-interest like hotels, restaurants or petrol stations around the current position of the cursor on the map.
	- o **around GPS position** to search for points-of-interest like hotels, restaurants or petrol stations around the current GPS position.
	- o **around departure** to search for points-of-interest like hotels, restaurants or petrol stations around the point of departure of the route.
	- o **around destination** to search for points-of-interest like hotels, restaurants or petrol stations around the destination of the route.

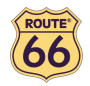

- **Zoom >** 
	- o **to GPS position** to zoom to the current GPS position (only enabled if a GPS receiver is connected to the smart phone).
	- o **to entire map** to display the entire map.
	- o **to route** to zoom to the route (only enabled if a route has been calculated).
	- o **to departure** to zoom to the departure point of the route (only enabled if a route has been calculated).
	- o **to destination** to zoom to the destination point (only enabled if a route has been calculated or when you are navigating).
	- o **\* in** (press \*) to zoom in on the map.
	- o **# out** (press #) to zoom out on the map.
- **View >** 
	- o **2 Turn arrows** (press 2) to display the turn-by-turn arrows.
	- o **3 GPS Information** (press 3) to display the GPS information (only enabled if a GPS receiver has been connected, see **GPS Information**).
	- o **4 TMC Information** (press 4) to display the list of traffic messages (see **TMC Information**).
	- o **Route description** to display the list of driving directions (only enabled if a route has been calculated, see **Route description**).
	- o **Legend** to display the list of different map items and their colours (see **Legend**).
	- o **About Mobile** to display the copyright information and version number.
- **Preferences** to customize the application (see **Preferences**).

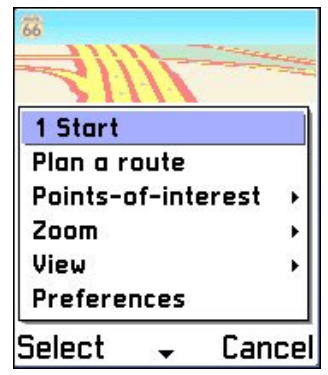

**Tip**: pressing the joystick reveals some shortcuts. Here they are:

- **Navigate to cursor** to navigate to the current position of the cursor on the map.
- **Add cursor >** to add the current position of the cursor on the map to the favourites or to the waypoints.
- **Information** to display a label with information about a specific item on the map.
- **Preferences** to customize the application (see **Preferences**).
- **5 Normal/Full screen** (press 5) to switch between full screen and normal screen.

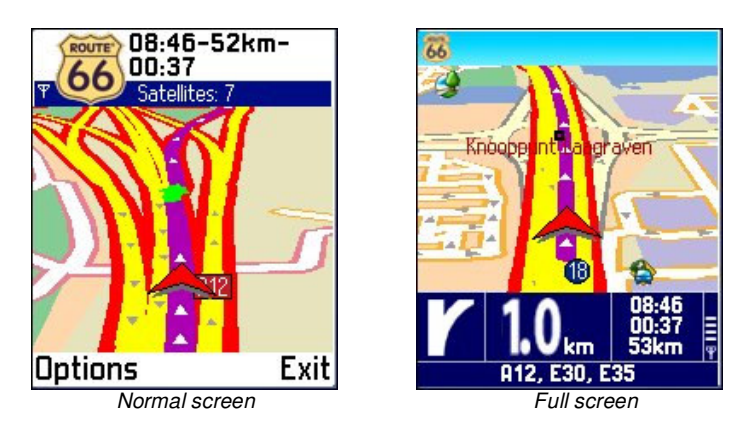

- **6 2D/3D perspective** (press 6) to switch between 2D and 3D perspective.
- **7 Day/Night colours** (press 7) to display the map in night colours or day colours.
- **8 Update TMC** (press 8) to update the list of traffic messages via a GPRS connection.

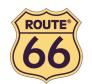

- **9 Sound on/off** (press 9) to switch between sound on and off.
- **0 Latest instruction** (press 0) to repeat the latest voice instruction.

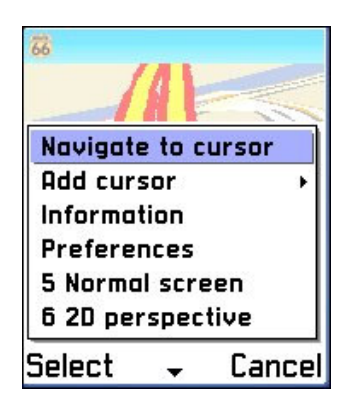

# **Start**

When you are in the **Start** view, you can press **Options** and select:

- **Locations >** 
	- o **Search** to search for an address, point-of-interest or the address of a contact (only enabled if you have entered at least two characters).
	- o **Navigate to** to navigate to the selected item in the list.
	- o **Show on map** to display the selected item in the list on the map.
	- o **Dial** to directly dial the phone number of the selected item in the list (only enabled if a phone number is available).
	- o **Add to favourites** to add the selected item in the list to the favourites.
	- o **Route type >** to select the type of the route (depending on the product that you have bought some of these route types may not be available in your product).
		- 1. **Fastest/Car** to set the fastest route by car as the type of the route.
		- 2. **Shortest/Car** to set the shortest route by car as the type of the route.
		- 3. **Fastest/Lorry** to set the fastest route by lorry as the type of the route.
		- 4. **Shortest/Lorry** to set the shortest route by lorry as the type of the route.
		- 5. **Pedestrian** to set the route for pedestrians as the type of the route.
	- o **Help**

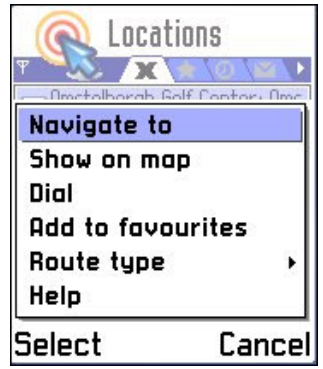

- **Favourites >** 
	- o **Navigate to** to navigate to the selected item in the list.
	- o **Show on map** to display the selected item in the list on the map.
	- o **Dial** to directly dial the phone number of the selected item in the list (only enabled if a phone number is available).
	- o **Rename** to rename the selected item in the list.
	- o **Move up** to shift the selected item one position upward in the list.
	- o **Move down** to shift the selected item one position downward in the list.
	- o **Delete** to delete the selected item from the list.

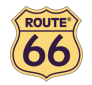

- o **Delete all** to delete all items in the list.
- o **Route type >** to select the type of the route (depending on the product that you have bought some of these route types may not be available in your product).
	- 1. **Fastest/Car** to set the fastest route by car as the type of the route.
	- 2. **Shortest/Car** to set the shortest route by car as the type of the route.
	- 3. **Fastest/Lorry** to set the fastest route by lorry as the type of the route.
	- 4. **Shortest/Lorry** to set the shortest route by lorry as the type of the route.
	- 5. **Pedestrian** to set the route for pedestrians as the type of the route.

#### o **Help**

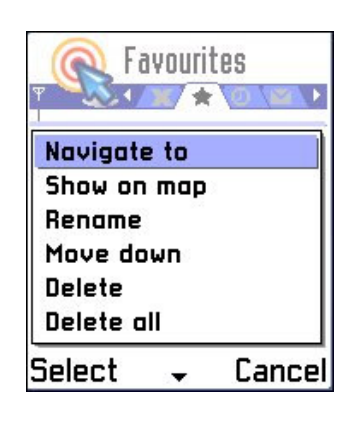

#### • **History >**

- o **Navigate to** to navigate to the selected item in the list.
- o **Show on map** to display the selected item in the list on the map.
- o **Dial** to directly dial the phone number of the selected item in the list (only enabled if a phone number is available).
- o **Add to favourites** to add the selected item in the list to the favourites.
- o **Delete** to delete the selected item from the list.
- o **Delete all** to delete all items in the list.
- o **Route type >** to select the type of the route (depending on the product that you have bought some of these route types may not be available in your product).
	- 1. **Fastest/Car** to set the fastest route by car as the type of the route.
	- 2. **Shortest/Car** to set the shortest route by car as the type of the route.
	- 3. **Fastest/Lorry** to set the fastest route by lorry as the type of the route.
	- 4. **Shortest/Lorry** to set the shortest route by lorry as the type of the route.
	- 5. **Pedestrian** to set the route for pedestrians as the type of the route.

# o **Help**

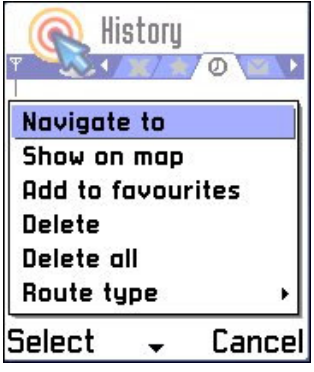

- **Contacts >** 
	- o **Look up address** to look up the address of a contact.
	- o **Help**

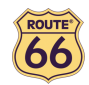

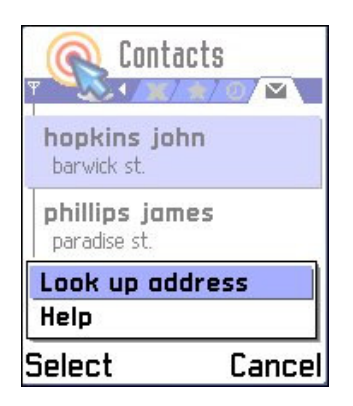

# **Plan a route**

**Remark:** select this option:

- 1. if you want to calculate a route just to obtain a route description. While doing this, your Bluetooth GPS receiver does not have to be connected to your smart phone.
- 2. if you want to navigate with your Bluetooth GPS receiver along a route that consists of multiple waypoints.
- **Tip**: select **Start** if you want to start navigating with your Bluetooth GPS receiver to a single destination without any intermediate waypoints.

When you are in the **Plan a route** view, you can press **Options** and select:

- **Add waypoint** to search for an address, point-of-interest, favourite, contact or recent destination (see **Add waypoint**) and add as a waypoint to your route.
- **Calculate** to calculate the route between the waypoints (only enabled if at least two waypoints have been defined).
- **Route type >** to select the type of the route (depending on the product that you have bought some of these route types may not be available in your product).
	- 1. **Fastest/Car** to set the fastest route by car as the type of the route.
	- 2. **Shortest/Car** to set the shortest route by car as the type of the route.
	- 3. **Fastest/Lorry** to set the fastest route by lorry as the type of the route.
	- 4. **Shortest/Lorry** to set the shortest route by lorry as the type of the route.
	- 5. **Pedestrian** to set the route for pedestrians as the type of the route.
- **Move up** to shift the selected item one position upward in the list.
- **Move down** to shift the selected item one position downward in the list.
- **Delete** to delete the selected item from the list.
- **Delete all** to delete all items in the list.
- **Save route** to save the waypoints of the route for later use.
- **Open route** to open a route that you have saved before.
- **Help**

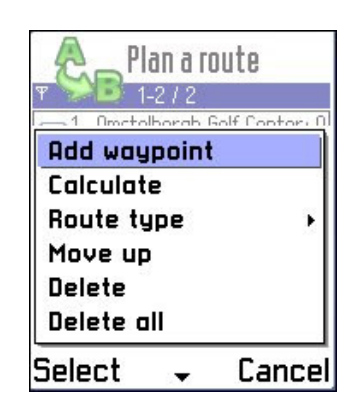

**Tip**: pressing the joystick reveals some shortcuts. Here they are:

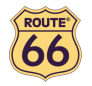

- **Add waypoint** to search for an address, point-of-interest, favourite, contact or recent destination (see **Add waypoint**) and add as a waypoint to your route.
- **Calculate** to calculate the route between the waypoints (only enabled if at least two waypoints have been defined).

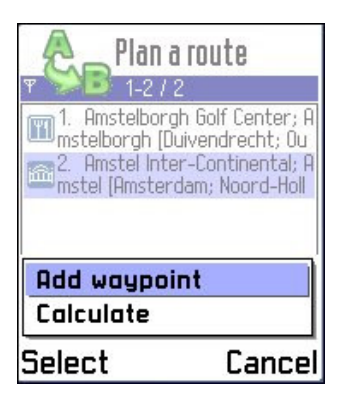

# **Add waypoint**

When you are in the **Add waypoint** view, you can press **Options** and select:

- **Locations >** 
	- o **Search** to search for an address, point-of-interest or the address of a contact (only enabled if you have entered at least two characters).
	- o **Add as waypoint** to add the selected item in the list as a waypoint to the route.
	- o **Show on map** to display the selected item in the list on the map.
	- o **Dial** to directly dial the phone number of the selected item in the list (only enabled if a phone number is available).
	- o **Add to favourites** to add the selected item in the list to the favourites.
	- o **Help**

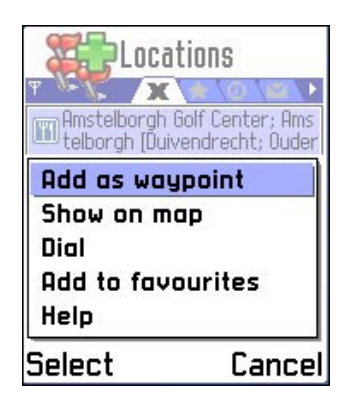

- **Favourites >** 
	- o **Add as waypoint** to add the selected item in the list as a waypoint to the route.
	- o **Show on map** to display the selected item in the list on the map.
	- o **Dial** to directly dial the phone number of the selected item in the list (only enabled if a phone number is available).
	- o **Rename** to rename the selected item in the list.
	- o **Move up** to shift the selected item one position upward in the list.
	- o **Move down** to shift the selected item one position downward in the list.
	- o **Delete** to delete the selected item from the list.
	- o **Delete all** to delete all items in the list.
	- o **Help**

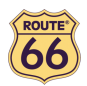

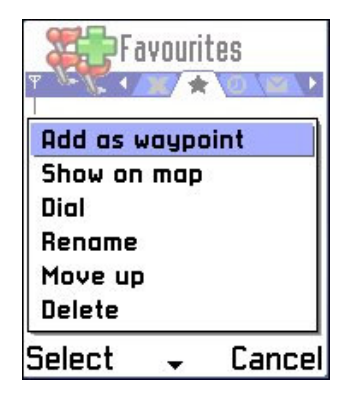

- **History >** 
	- o **Add as waypoint** to add the selected item in the list as a waypoint to the route.
	- o **Show on map** to display the selected item in the list on the map.
	- o **Dial** to directly dial the phone number of the selected item in the list (only enabled if a phone number is available).
	- o **Add to favourites** to add the selected item in the list to the favourites.
	- o **Move up** to shift the selected item one position upward in the list.
	- o **Move down** to shift the selected item one position downward in the list.
	- o **Delete** to delete the selected item from the list.
	- o **Delete all** to delete all items in the list.
	- o **Help**

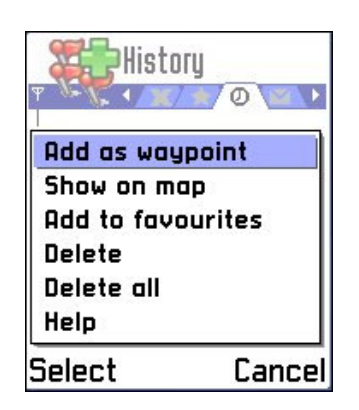

- **Contacts >** 
	- o **Look up address** to look up the address of a contact.
	- o **Help**

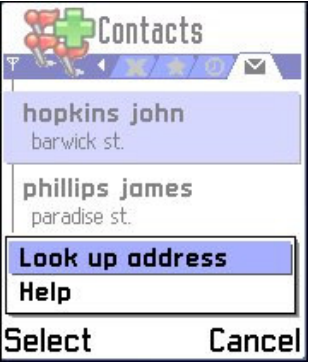

# **Select**

When you are in the **Select** view and you have selected the radius in which you want to search for selected categories of points of interest, you can press **Options** and select:

- **Navigate to** to navigate to the selected item in the list.
- **Show on map** to display the selected item in the list on the map.

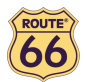

- **Dial** to directly dial the phone number of the selected item in the list (only enabled if a phone number is available).
- **Add to favourites** to add the selected item in the list to the favourites.
- **Add as waypoint** to add the selected item in the list as a waypoint to the route.
- **Help**

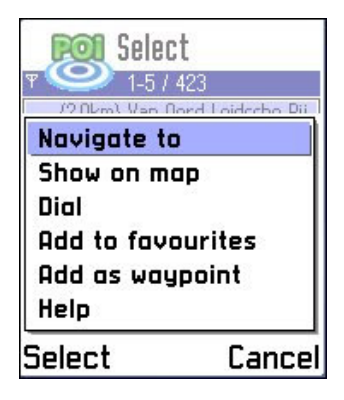

# **GPS Information**

When you are in the **GPS Information** view, you can monitor GPS data like the geographic coordinates, number of visible satellites, driving speed, driving direction, altitude, date and time.

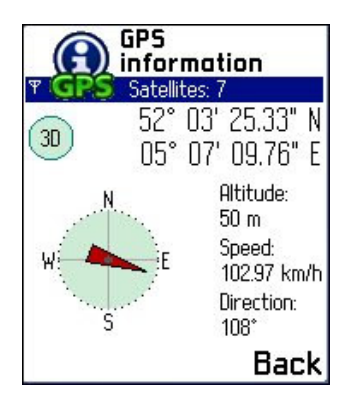

# **TMC Information**

When you are in the **TMC Information** view, you can press **Options** and select:

• **8 Update TMC** to update the list of traffic messages via a GPRS connection.

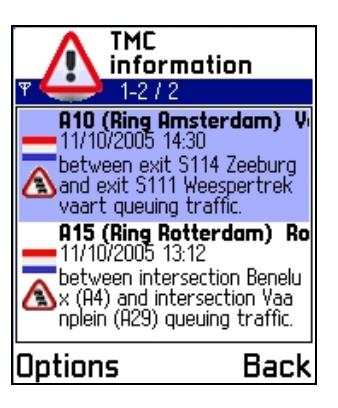

**Show on map** to display the selected item in the list on the map.

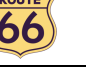

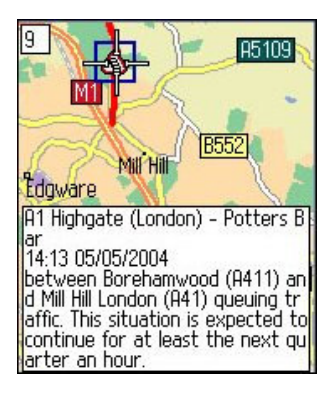

- **Clear** to delete all traffic messages and calculate the route again.
- **Help**

Traffic information is available for selected countries and selected products.

# **Route description**

When you are in the **Route description** view, you can press **Options** and select:

- **Show on map** to display the selected item in the list on the map.
- **Help**

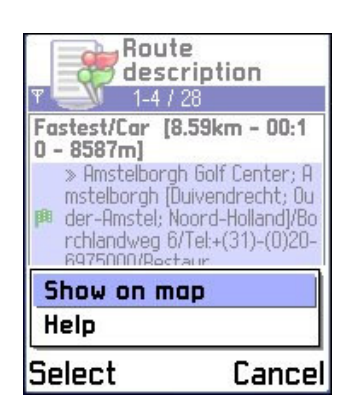

# **Legend**

When you are in the **Legend** view, you can select:

• **Cities/Symbols** to show how cities and road numbers are displayed on the map.

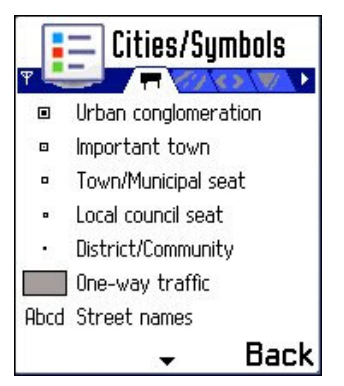

• **Roads** to show how different types of roads are displayed on the map.

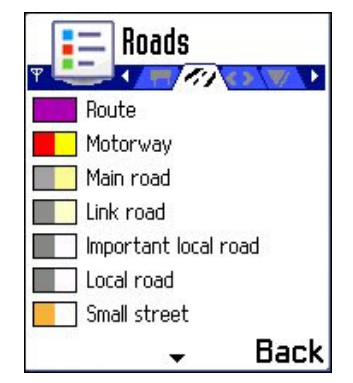

• **Areas/GPS** to show how areas and arrows are displayed on the map.

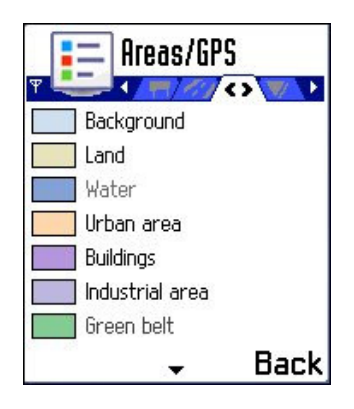

• **Icons** to show how points-of-interest are displayed on the map.

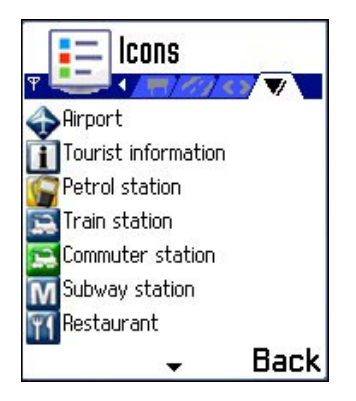

# **Preferences**

When you are in the **Preferences** view, you can select:

- **General >** 
	- o **Full screen** to display the application on the entire screen (On/Off).
	- o **Backlight** to select when the backlight of the screen should be switched on (Always on/During navigation/Always off).
	- o **Volume** to adjust the volume of the voice instructions.
	- o **Language** to select the language of the user interface and voice instructions.
	- o **Units** to select the distance units (Kilometres/Miles).

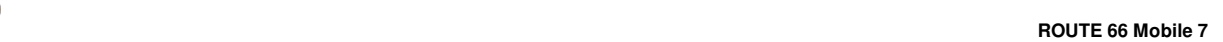

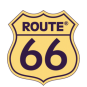

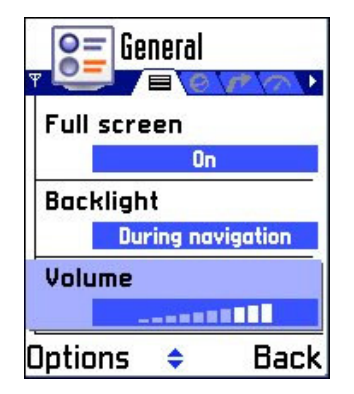

- **Map >** 
	- o **Night colours** to display the map in night colours (On/Off).
	- o **Show favourites** to display the favourites on the map (On/Off).
	- o **Points-of-interest** to select which categories of points-of-interest you want to display on the map.
	- o **Rotate map** to rotate the map in the direction in which you are driving during navigation (**On/Off**).
	- o **3D perspective** to display the map in 3D perspective (On/Off).
	- o **Viewing angle** to adjust the angle under which the map is displayed in 3D perspective.
	- o **Map** to select which map you want to use.

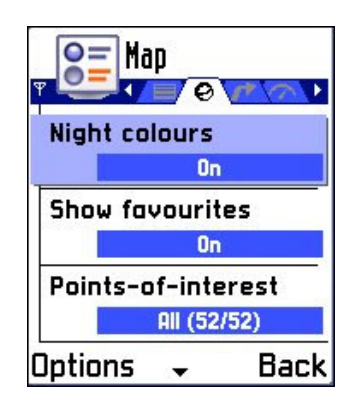

- **Navigation >** 
	- o **Route type** to select the type of the route (Fastest/Car, Shortest/Car, Fastest/Lorry, Shortest/Lorry, Pedestrian) (depending on the product that you have bought some of these route types may not be available in your product).
	- o **TMC interval** to select the update interval of the traffic messages (Never, 10/20/30 minutes).
	- o **Default GPS** to select the default GPS receiver.
	- o **Default GPRS** to select the default GPRS connection (No default GPRS/gprs 01/gprs 02/ gprs 03/ gprs 04).
	- o **Avoid motorways** to avoid motorways when calculating a route (On/Off).
	- o **Avoid toll roads** to avoid toll roads when calculating a route (On/Off).
	- o **Avoid ferries** to avoid ferries when calculating a route (On/Off).
	- o **Automatic zooming** to automatically zoom in on the map near road intersections during navigation (On/Off).
	- o **Alarm speed** to set the speed at which you will be warned that you are driving too fast.
	- o **Alarm type** to select the type of alarm that will warn you when driving too fast (Acoustic alarm/Visual alarm/Both).

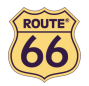

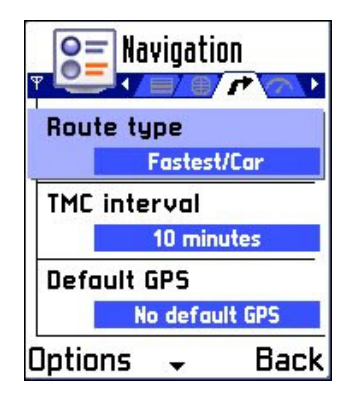

• **Speed >** to adjust the speeds on different types of road to reflect your personal style of driving.

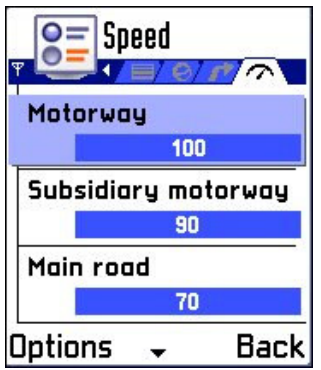

# **Customer Support**

If you have any questions regarding the use of "ROUTE 66 Mobile 7", please send an e-mail to support@66.com. You can also visit the ROUTE 66 web site (http://www.66.com/) from time to time in order to stay informed about free updates and our latest offers.

#### **License agreement**

This is a legal agreement between you, the end user, and ROUTE 66 Geographic Information BV, Ridderkerk, The Netherlands ("ROUTE 66").

IF YOU DO NOT AGREE TO THE TERMS OF THIS AGREEMENT, PROMPTLY RETURN THE CD-ROM/FLOPPY DISK/DOWNLOAD PACKAGE, THE HARDWARE AND ACCOMPANYING ITEMS - PROVIDED THEY HAVE NOT BEEN USED - TO THE PLACE YOU OBTAINED THEM. IF YOU HAVE ALREADY PAID FOR THE SOFTWARE AND/OR HARDWARE ROUTE 66 OR ITS AUTHORIZED DISTRIBUTOR FROM WHOM YOU OBTAINED THE SOFTWARE AND/OR HARDWARE, WILL REFUND YOU THE PURCHASE PRICE PROVIDED YOU PROVIDE ROUTE 66 WITH PROOF OF PURCHASE AND PAYMENT.

BY BREAKING THE SEAL OF THE CD-ROM/FLOPPY DISK, PRESSING THE "I AGREE" BUTTON FOR A DOWNLOAD, OR BY USING THE SOFTWARE AND/OR HARDWARE YOU ARE AGREEING TO BE BOUND BY THE TERMS OF THIS AGREEMENT.

YOU REPRESENT AND WARRANT THAT YOU HAVE THE RIGHT AND THE AUTHORITY TO ENTER INTO THIS LICENSE AGREEMENT AND THAT YOU ARE OVER THE AGE OF MAJORITY. IF NOT, YOU MAY NOT USE THE SOFTWARE AND/OR HARDWARE.

The License is subject to Law of the Netherlands and the District Court of Rotterdam is the only competent court for disputes related to this License or the use of the Software and/or Hardware. The United Nations Convention on Contracts for the International Sales of Goods is hereby excluded from application to this License.

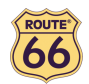

1) GRANT OF LICENSE: This ROUTE 66 License Agreement ("License") permits you to use the ROUTE 66 computer program and the digital (map) data included in the accompanying package acquired with this License on any single computer, provided the Software is installed on only one computer at any time and provided the Software is combined only with one (1) navigation system. This License is non-exclusive and non-transferable.

This License does not imply any rights to future upgrades or updates of the Software. The use of any upgrades or updates of the Software is governed by this License and may be subject to additional payments.

2) COPYRIGHT: The copyrights and other intellectual or proprietary rights to the Software and Hardware are owned by ROUTE 66 or its suppliers. You may either (a) make one copy of the Software solely for backup or archival purposes, or (b) transfer the Software to a single medium provided you keep the original solely for backup or archival purposes. You may not copy the product manual(s) or written materials accompanying the Software. You only become the owner of the material data carrier and you do not acquire the ownership of the Software.

3) OTHER RESTRICTIONS: The hiring, lending, public performance and broadcasting of Software and Hardware are prohibited. You are not permitted to fully or partly modify the Software, to analyze it by means of reverse-engineering, to decompile or disassemble the Software, or to make products derived from it. If you wish to obtain information that is necessary to ensure the interoperability of the Software with third party software, please contact ROUTE 66 at support@66.com. You are explicitly prohibited from downloading the digital maps and programs contained in the Software or from transferring these to another data carrier or computer.

4) CONFIDENTIALITY: You acknowledge and agree that the Hardware and Software was developed at considerable time and expense by ROUTE 66 and is confidential to and a trade secret of ROUTE 66. You agree to maintain the Software in strict confidence and not to disclose or provide access thereto to any person. If you would nevertheless grant another person (unauthorized) access to the Hardware and/or Software, you guarantee that such person accepts the terms and conditions of this License and you will indemnify ROUTE 66 and its authorized distributors against any claim of such person.

MANUFACTURER'S LIMITED WARRANTY AND LIMITATION OF LIABILITY:

1) You may only use the Software and Hardware after having read the instructions supplied with it before you use it. If you have any difficulty using the Software and Hardware, consult the instructions to check you are using it correctly.

2) The use of the Software and Hardware in a navigation system means that calculation errors can occur, caused by local environmental conditions and/or incomplete data. ROUTE 66 cannot warrant that the ROUTE 66 product and data carrier operates error-free.

3) ROUTE 66 warrants to you that the Hardware will be free from defects in workmanship and materials for a period that is the shorter of (a) one (1) year from the date that the Hardware was first purchased by you and (b) the period ending upon your breach of any term of the License ("Warranty Period"). During the Warranty Period the Hardware will be repaired or replaced at ROUTE 66's option ("Limited Warranty"), without charge to you for either part or labour. This warranty covers the prompt replacement of the data carrier only. If the Hardware is repaired or replaced during the Warranty Period, the Warranty Period will expire five (5) months from the date of replacement or repair. This Limited Warranty does not apply to normal wear and tear, if the Hardware is opened or repaired by someone not authorized by ROUTE 66 and does not cover repair or replacement of any Hardware or part thereof damaged by: misuse, moisture, liquids, proximity or exposure to heat and accident, abuse, non-compliance with the instructions supplied with the Software and/or Hardware, neglect or misapplication. The Limited Warranty does not cover physical damage to the surface of the Hardware.

4) Repair or replacement of the Hardware is the exclusive remedy provided to you. This Limited Warranty is in lieu of all other warranties, express or implied, including any implied warranty or condition of merchantability and/or quality or fitness for a particular use or purpose and/or any implied warranty or condition of non-infringement. Neither ROUTE 66 nor any authorized distributor of ROUTE 66 shall in any way be liable to you and you hereby waive any direct, indirect, economic, special, commercial, incidental, exemplary or consequential damages (including without limitation), lost profits, loss of business revenue or earnings, lost data, damages caused by delay or failure to realize expected savings (arising from or in

#### **ROUTE 66 Mobile 7**

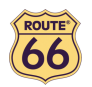

connection with the use or performance of the Software and/or Hardware, even if ROUTE 66 or an authorized distributor of ROUTE 66 are aware of the possibility of such damages). This limitation is intended to apply and does apply without regard to whether such damages are claimed, ascertained or brought in an action or claim sounding in tort (including negligence) of contract, or other warranty, or any other law or form of action. In no event shall ROUTE 66's liability to you or to any third party claiming through you, exceed the purchase price of the Hardware and/or Software you purchase. This Limited Warranty shall not exclude or limit the liability of ROUTE 66 for death or personal injury caused by the negligence of ROUTE 66, in jurisdictions which do not allow such exclusion or limitation.

5) You cannot transfer this Limited Warranty to another person.

6) This Limited Warranty gives you specific legal rights and you may also have other rights that vary from country to country. Some countries may not allow the exclusion or limitation of damages. If this Limited Warranty is held to be invalid or unenforceable, such invalidity or unenforceability shall not invalidate or render unenforceable the entire Limited Warranty, but rather the Limited Warranty shall be construed as if not containing the particular invalid or unenforceable provision or provisions, and the rights and obligations of each party shall be construed and enforced accordingly.

# **Disclaimer**

- 1. Location measurement with a GPS receiver should not be used for precise location measurement. Therefore you should never rely solely on the location measurement by the GPS receiver.
- 2. All digital cartography is to a certain degree inaccurate and incomplete. Therefore you should never rely solely on the cartography provided by this product.
- 3. You agree that the personal data you provide by using this product may be used to provide the services of this product to you and that these personal data may be transferred outside the European Union.
- 4. When you are using hardware and software navigation aids like this product in a vehicle, it is your sole responsibility to place, secure, and use these aids in such a manner that they will not cause accidents, personal injury or property damage, or in any manner obstruct your view. You, the user of this product, are solely responsible for observing safe driving practices at all time. While driving keep your hands on the wheel and your eyes on the road. Do not manipulate this product while driving but park the vehicle first. ROUTE 66 AND ITS SUPPLIERS HEREBY DISCLAIM ALL LIABILITY FOR ANY USE OF THIS PRODUCT IN A WAY THAT MAY CAUSE ACCIDENTS, DAMAGE OR VIOLATION OF THE LAW.

Free Manuals Download Website [http://myh66.com](http://myh66.com/) [http://usermanuals.us](http://usermanuals.us/) [http://www.somanuals.com](http://www.somanuals.com/) [http://www.4manuals.cc](http://www.4manuals.cc/) [http://www.manual-lib.com](http://www.manual-lib.com/) [http://www.404manual.com](http://www.404manual.com/) [http://www.luxmanual.com](http://www.luxmanual.com/) [http://aubethermostatmanual.com](http://aubethermostatmanual.com/) Golf course search by state [http://golfingnear.com](http://www.golfingnear.com/)

Email search by domain

[http://emailbydomain.com](http://emailbydomain.com/) Auto manuals search

[http://auto.somanuals.com](http://auto.somanuals.com/) TV manuals search

[http://tv.somanuals.com](http://tv.somanuals.com/)